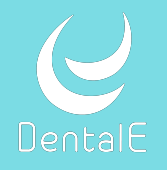

注 意 Dental Eをご利用になる前の設定

\*本マニュアルではDental Eアプリが入ったiPhoneを用いていますが、Androidでも同様に動作します

予約管理機能の無い「Dental Hub制限版」をご利用の場合はWEB予約機能をご利用いただけません。 設定は、Step1とStep2の手順「3」まで行なってください。

# Step1 Dental Hub初期設定: Dental Eコードとパスワードの入力をする

Dental Hubの初期設定で「Dental Eを利用する」をONにしてDental Eコードと パスワードの入力をします。

- ※ 「Dental Eコードとパスワード」はお申し込み受付完了後に送られる、ご利用開始案内メール に記載されています。
- ※ ご利用中のiPadのうち、1台で設定を行うと全てのiPadで同期されます。

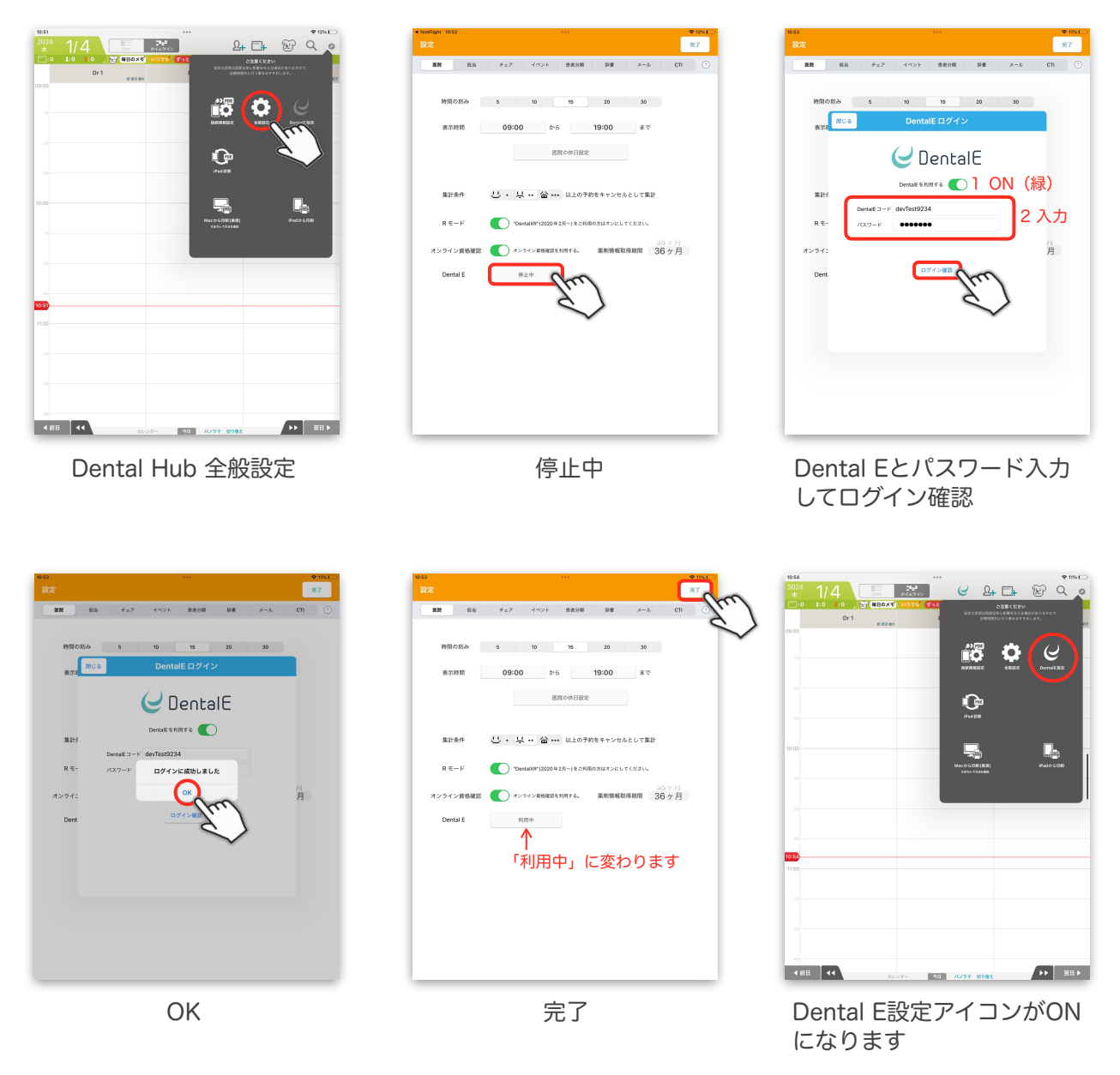

...............................

# Step2 Dental E 初期設定:医院情報、診察券、Web予約の設定をする

Dental E初期設定を開いて、医院情報や診察券の設定、Web予約を開始する前の設定 を、6つのタブごとに設定します。

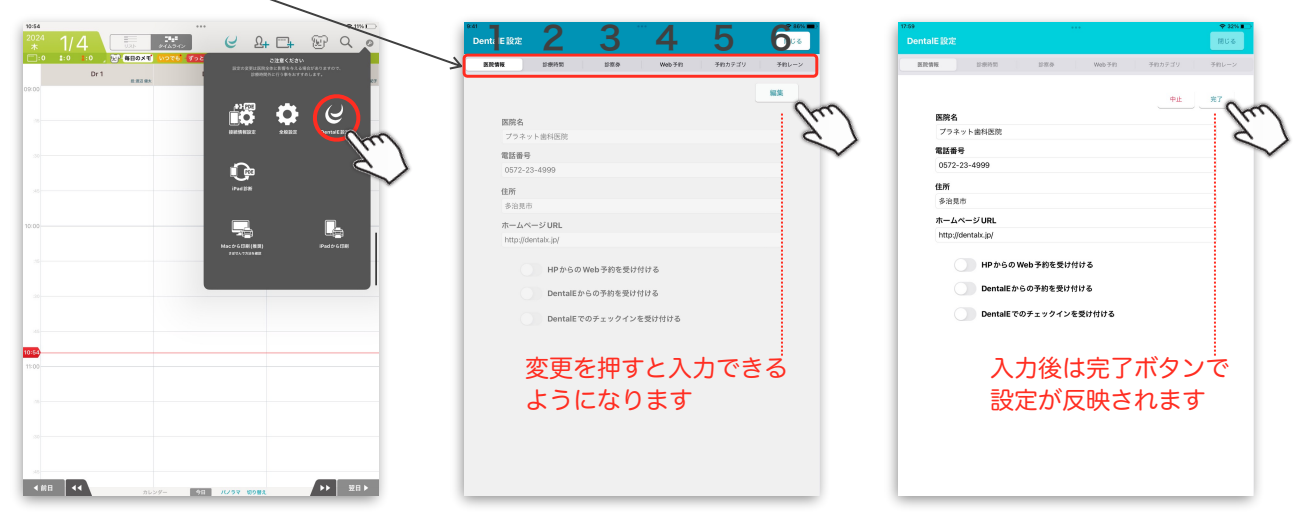

\*Dental Hub機能制限版の場合は初期設定手順の1.2.3までを行います

#### 医院情報の設定とDental Eアプリで使用する設定 1 医院情報 |

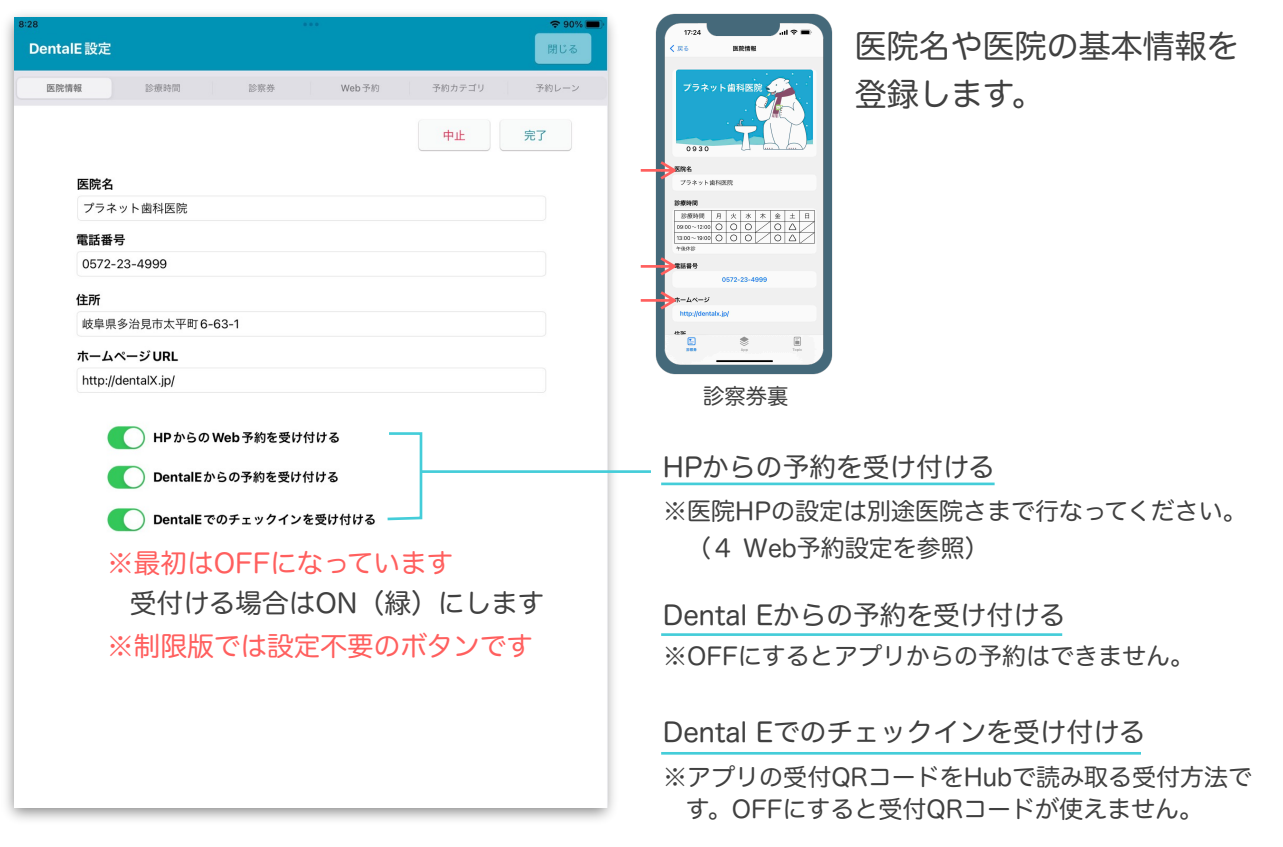

 $\begin{minipage}{0.5\textwidth} \begin{tabular}{|c|c|c|c|} \hline \textbf{1} & \textbf{1} & \textbf{1$ 

### 2 診療時間 | 診察券裏に表示される診療時間の設定

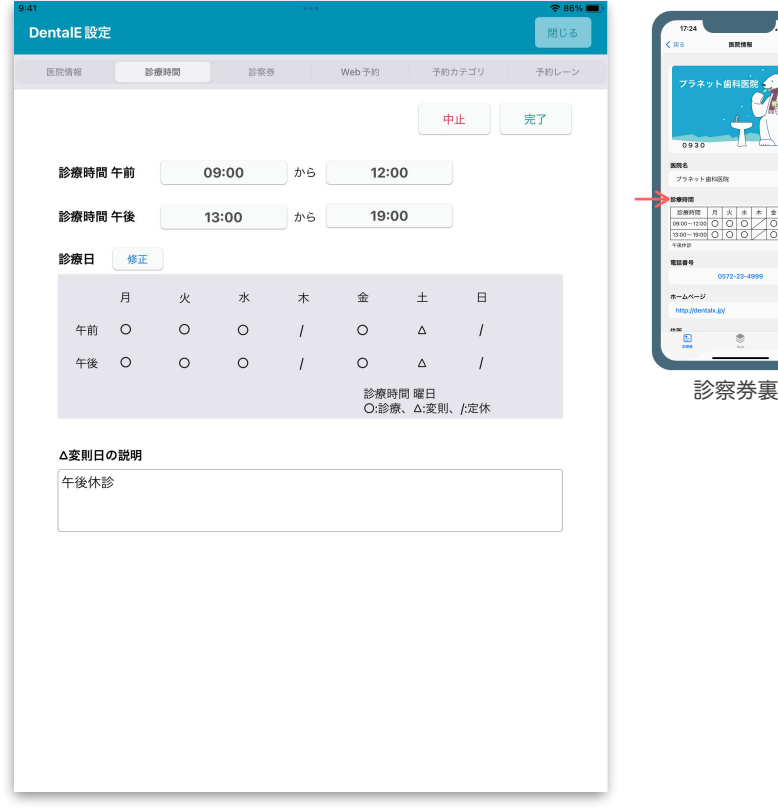

診察券裏に表示される診療 時間を登録します。

### 3 診察券 | Dental Eアプリに発行される診察券のスタイルを設定

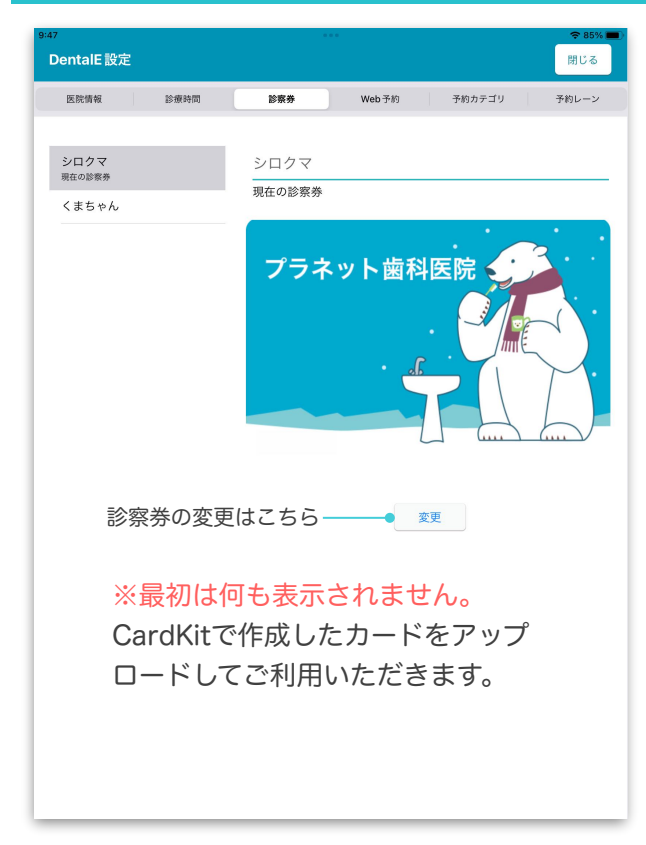

別途、診察券作成アプリCardKitで作成 したカードをアップロードするとこちら に表示されます。

変更ボタンをタップして現在の診察券に 設定すると切り替わります。

CardKitの使い方はこちら[➡︎CardKitで診察券を作成する](http://helpapp.dentalx.jp/planet/help/Content/ContentsData/1314.pdf)

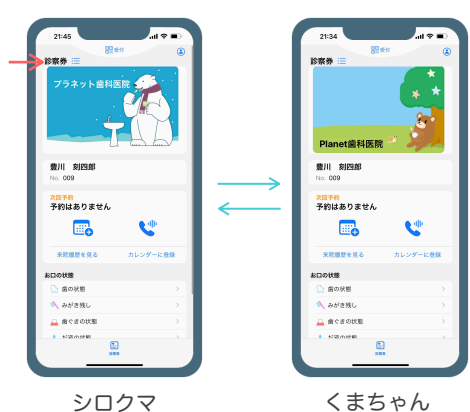

Dental Hub制限版をご利用の場合は、ここまでで設定完了です。

次のページへ ↓

#### 4 Web予約設定 | 医院情報やWeb予約に関する基本的な項目の設定

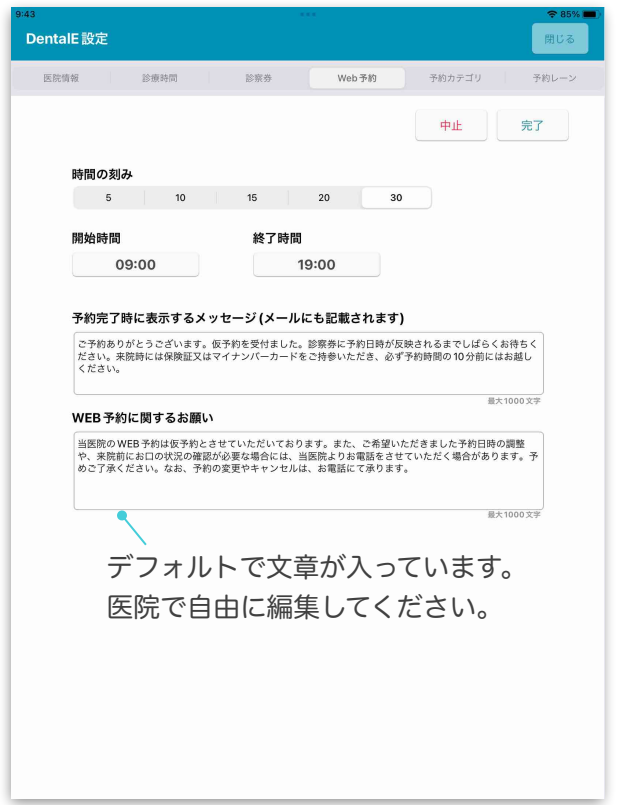

# 医院の開始/終了時間や、予約に関する メッセージを設定します。

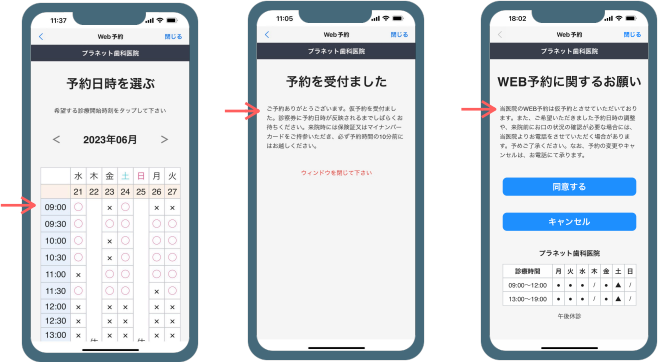

アプリのWeb予約画面(HPも同じ表示なります)

NHPでWeb予約をする場合 (HP作成業者に伝えること)

Web予約のHPへの埋め込みは、【プラネット】Dental Eご利用 開始に関するご案内、もしくは【プラネット】ホームページから の予約受付の設定に関するご案内メールに記載のあるURLコード をHP管理者へご依頼ください。

#### https://planetdentale.com/reserve/about.php? web\_code=ca0d5529e54c446f7afd84855d1e18bf8399c70a3a8cf1c5949842b2d2db200f こちらは見本です

# 5 予約カテゴリ | 予約可能な診療項目を設定

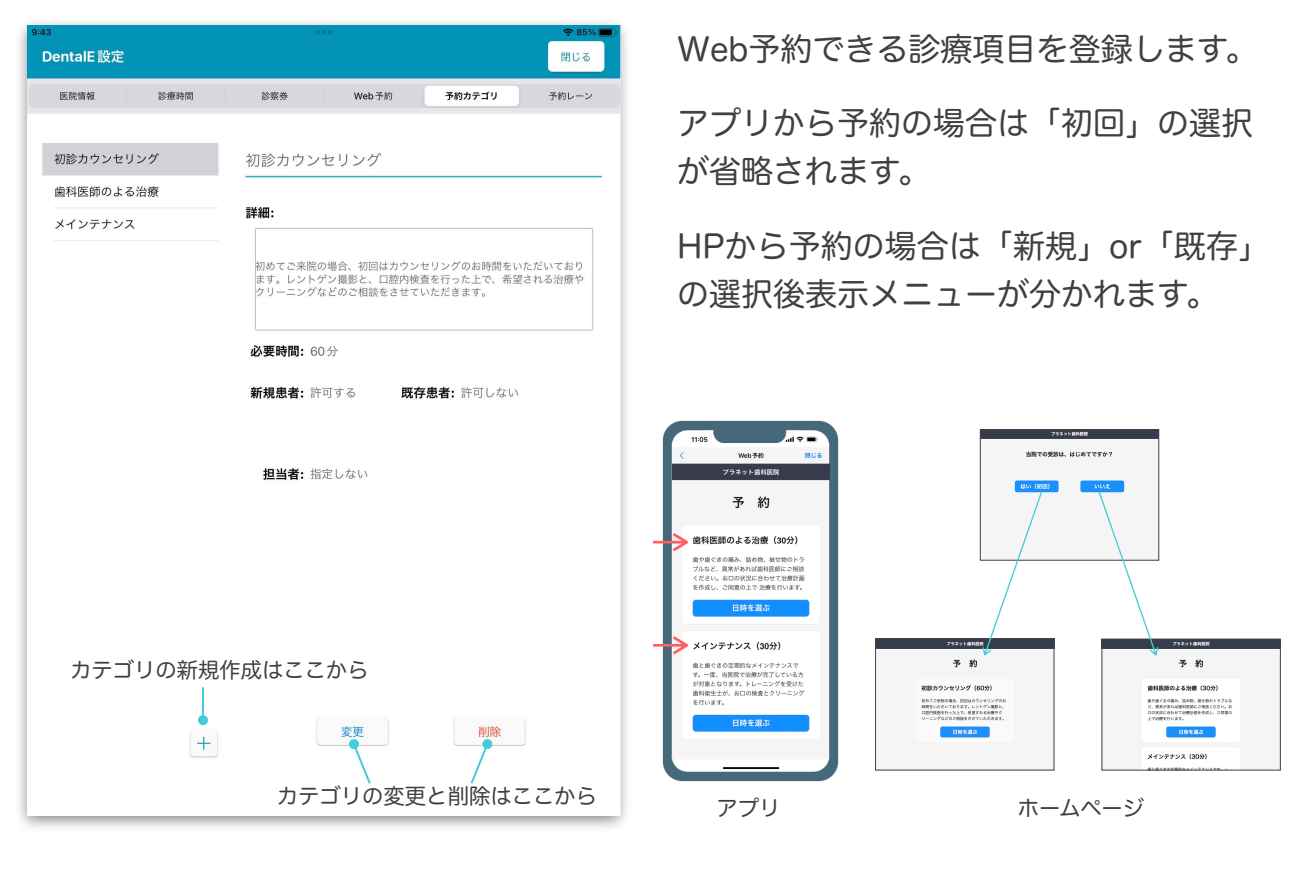

次のページへ ↓

## 6 予約レーン | 診療項目に沿って予約レーンを設定

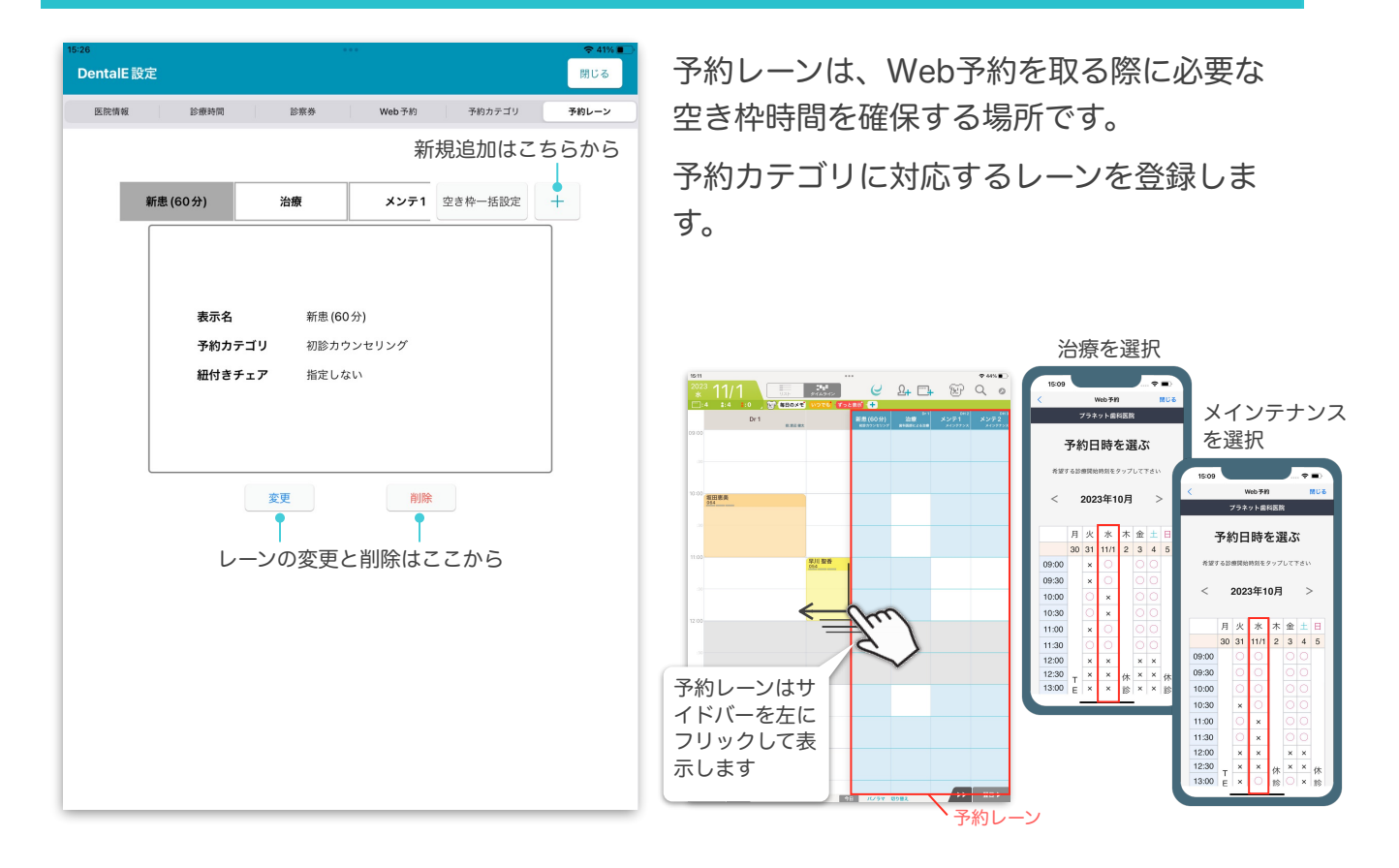

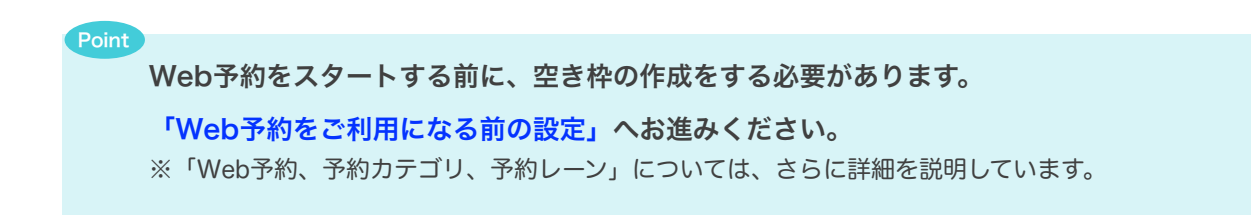